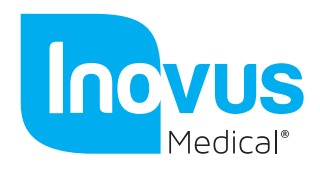

## **Windows 8/10 Camera setup guide:**

Step 1: Type 'camera' into the start menu text field and select the camera app.

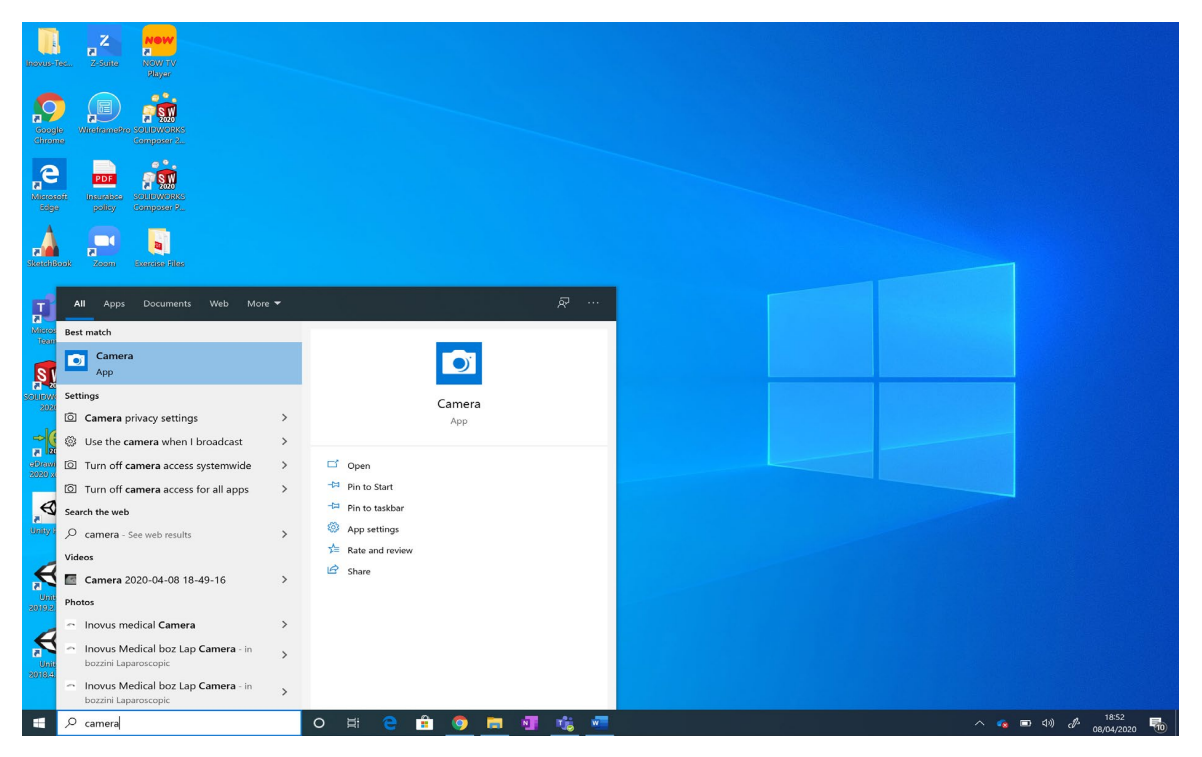

Step 2: If you can see the inside of the simulator at this stage skip to step 4, if not you will need to switch the computers default camera.

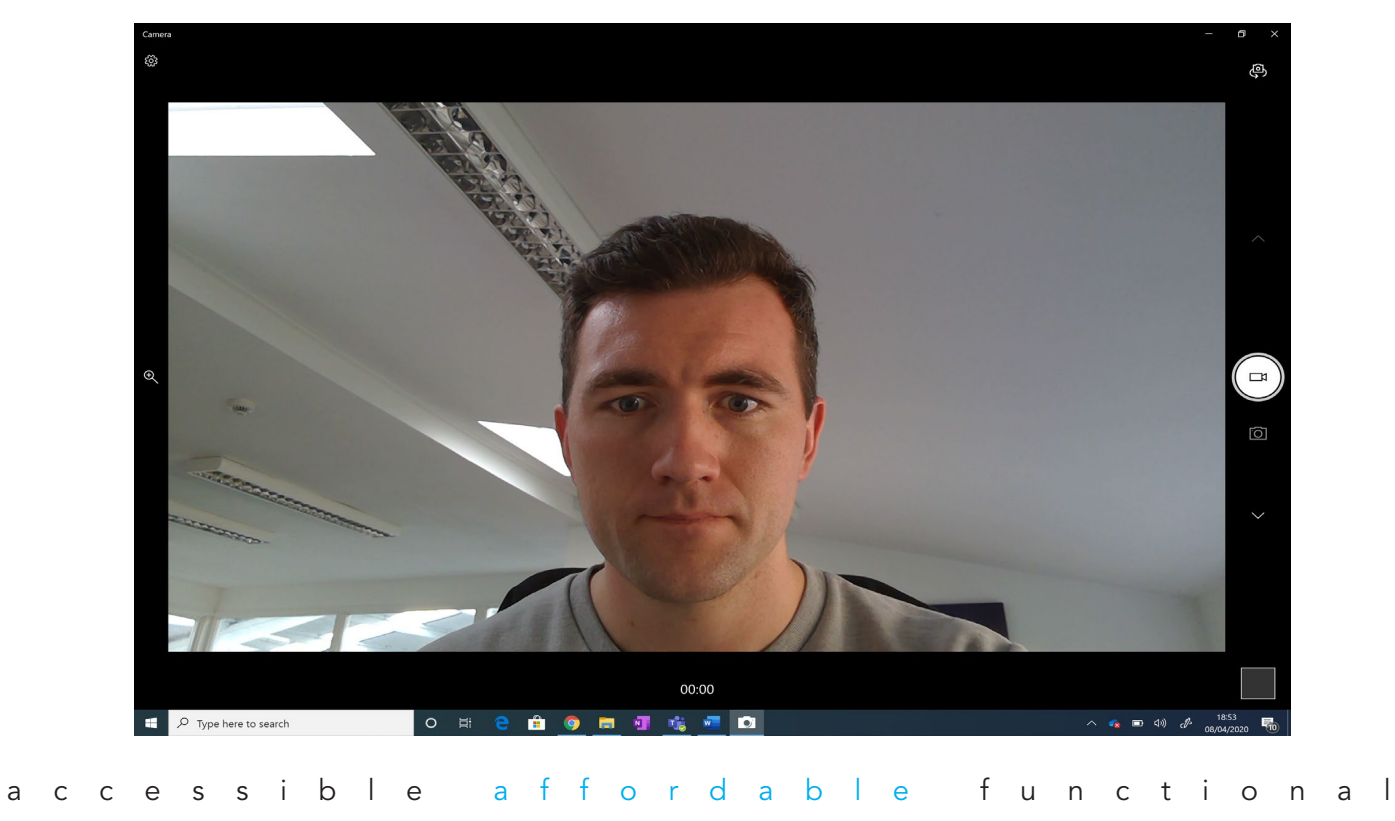

E info@inovus.org

T +44 (0)1744 752 952

All products are Copyright Inovus Ltd 2020

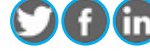

W www.inovus.org **but a control of the Contract Control** Cinovusmedical

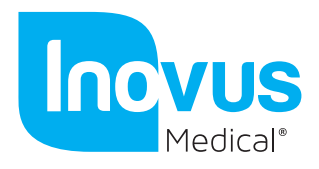

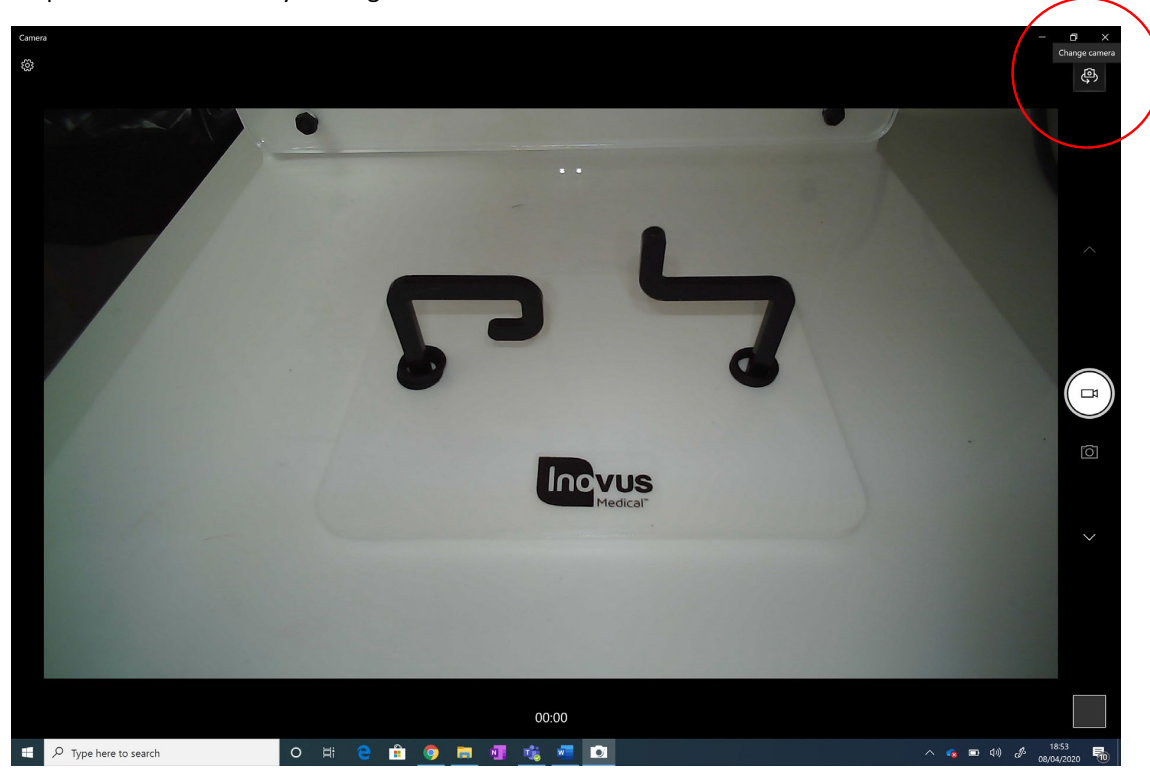

Step 3: You can do this by clicking the icon circled in red.

Step 4: Operate

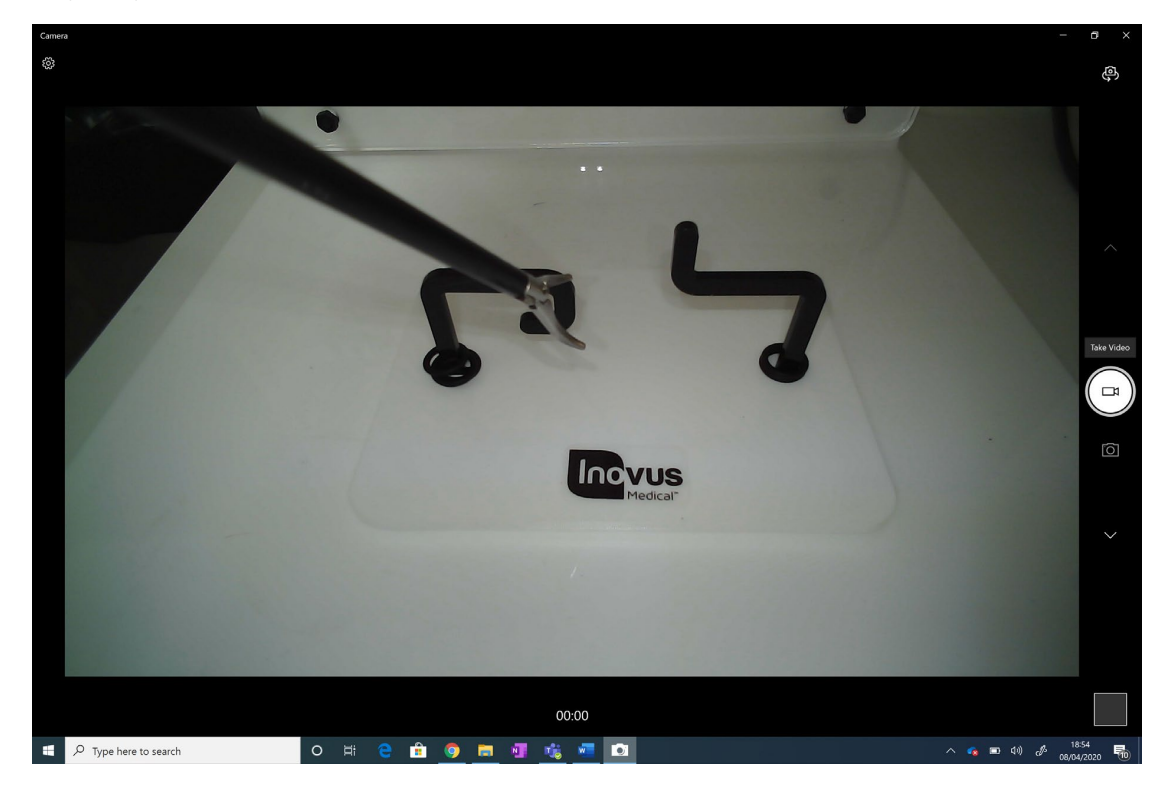

## accessible affordable functional

E info@inovus.org

T +44 (0)1744 752 952

All products are Copyright Inovus Ltd 2020

W www.inovus.org **@inovusmedical**